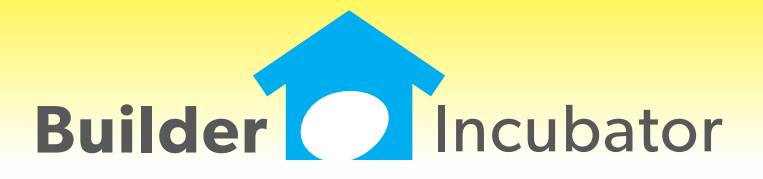

**Eclare 2015**

This document is the proprietary intellectual property of Builder Incubator. It may not be copied or administered in whole or part except with written permission from Builder Incubator.

## **ALL: File: Hide/Unhide Browse Window Columns, Resize Column Widths, Remember**

Program(s): PSClient, Eclare, Gemini Software Report: 4977

ECLARE: File | Terminal GEMINI: File | Terminal | Columns PSCLIENT: File | Terminal | Columns

1. Added a new "Select Columns to Show" option to all programs. When accessed, it provides the ability to selectively hide/un-hide browse window columns as well as vertical and horizontal lines and to adjust individual column widths in most of each program's browse list windows.

- To access the new option, place your mouse cursor inside a given browse window's data display box (the browse window's "white" area) and right-click. Select the option from the pop-up menu which will appear.

- When hiding columns, at least one column must be shown. Please note that, when dealing with browse windows with multiple tab options, one or more browse tabs may be blank (no columns showing) depending on what columns are hidden and from which browse tab they are hidden.

- Browse list display changes are remembered from one work session to the next. They are company and computer/work station specific and apply to all users who access a given company on a given computer/work station.

- If a given column width is changed and the column is subsequently hidden and then shown again, it will revert to the orignal default column width - not the resized width prior to being hidden. It can be manually resized again if desired.

2. Added a new "Reset Columns Format" button to each program's Terminal area as noted, above, which allows the user to reset browse window displays back to their original display formats. Please note that use of this button resets ALL browse window displays within a given company back to their original display formats and cannot be "undone" (but display formats can be defined again).

## **Jobs: Takeoff Window Redesign**

Program(s): Eclare Software Report: 4981

Jobs | Takeoffs

The main Takeoffs window has been redesigned:

- The "Takeoffs" browser window has been moved from the top to the left side of the main browser window in order to display more takeoffs than in previous versions. Action buttons at the top of the main Takeoffs window apply to the Takeoffs browser on the left.

- The larger "Takeoff Detail" browser window was positioned to the right of the Takeoffs browser window. Action buttons at the bottom of the main Takeoffs window apply to it.

Some columns in both browse windows were set to "hidden" due to reduced horizontal space. They can be redisplayed as desired (right-click in the browser area and select the "Select Columns to Show" option to customize the browser display).

## **Jobs: Expanded Lookup Number Option**

Program(s): Eclare Software Report: 4993

Jobs | Takeoffs | Edit | Item # (search button)

Added a "Description" tab to the Item # Master Item List browser window to allow users to sort/search by item description.

## **Maintenance: Global Job Maintenance Enhancement**

Program(s): Eclare Software Report: 4998

Maintenance | Global Job Maintenance | Global Takeoff Maintenance Maintenance | Global Job Maintenance | Global Takeoff Maintenance | Item Assm: Copy/Update | Next | Next Maintenance | Global Job Maintenance | Global Takeoff Maintenance | Item Assm: Update Only | Next | Next

1. Added a new "Reference" column to the main Global Takeoff Maintnance Item/Assembly browser window.

2. Added a "Reference" checkbox to the Copy/Update 'Fields to Update' options lists.